# **ARBITECH X OKX COMPLETE USER GUIDE**

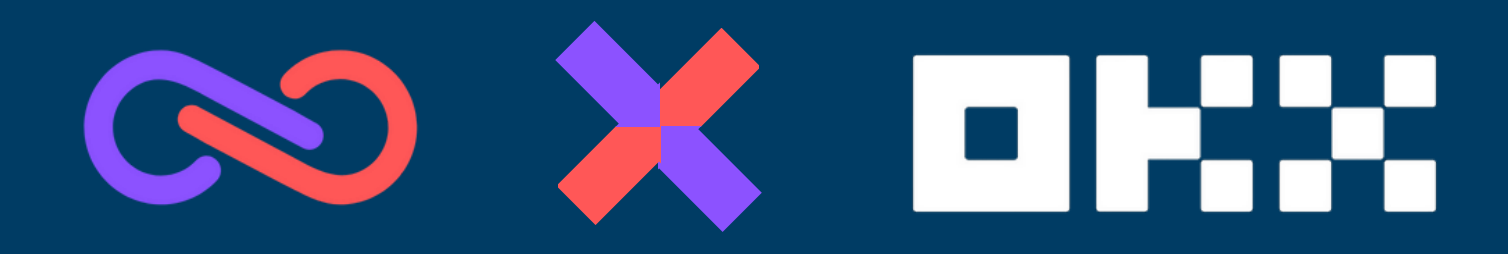

[WWW.ARBITECH.LIVE](https://www.okx.cab/id/join/arbitech) [WWW.OKX.COM](https://www.okx.cab/id/join/arbitech)

# **How to get mystery box prizes and rewards from Arbitech.**

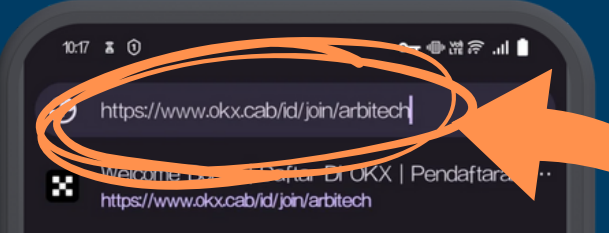

Q https://www.okx.cab/id/ioin/arbitech

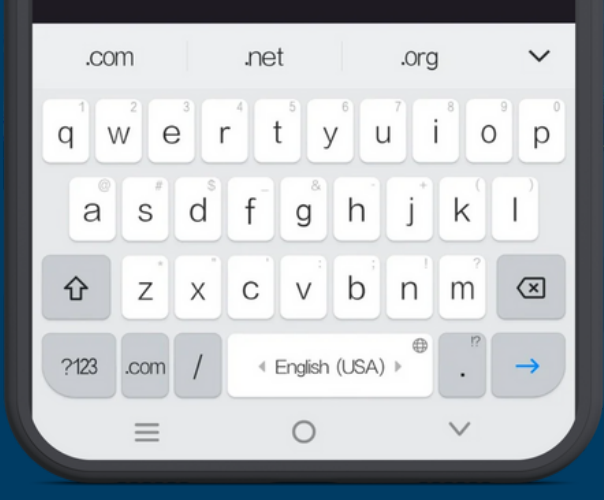

## **First Step**

Firstly, for all members if you want to get a Mystery box bonus worth up to \$50 and a 7-day active CISA subscription you must use our link. Then just open your web browser, then go to search, then fill in the search with our link "**[www.okx.cab/id/join/arbitech](http://www.okx.cab/id/join/arbitech)**" and press enter.

*Note : if you do not use our link then you will not get the bonuses available*

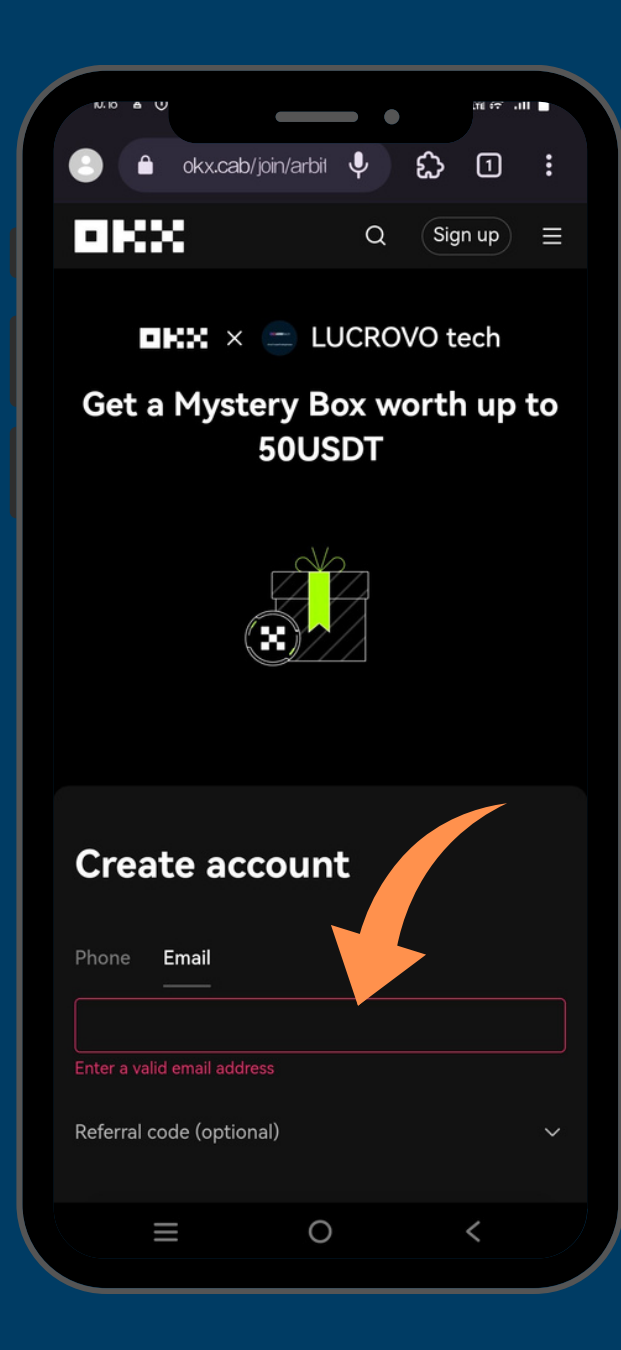

#### **Step Two**

Enter your email which is the same as your Arbitech account.

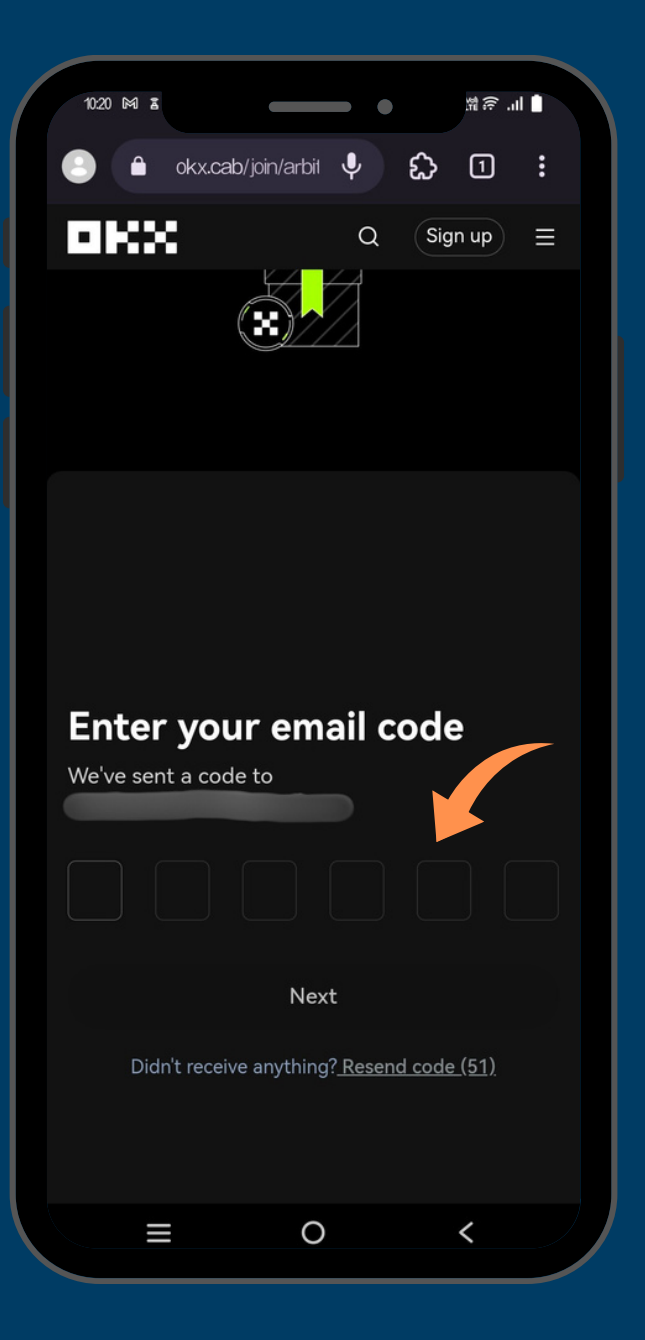

## **Third Step**

Go to your email, and find the email code from OKX, after that copy the code and paste the email code from OKX here.

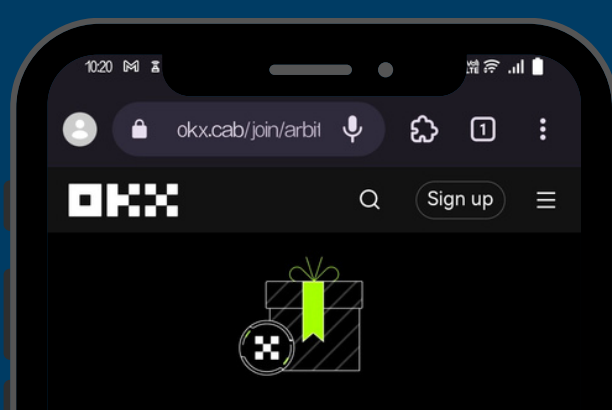

#### Select country or region of residence

Ensure your residency matches the on n your ID or proof of address

Country or region of residence

Select country or region of residence

By creating an account, I agree to the OKX Terms of Service, Risk and Compliance Disclosures and **Privacy Policy** 

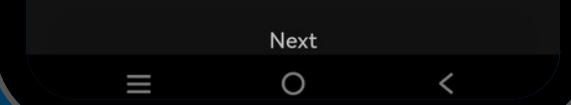

#### **Step Four**

#### Please select the country you are currently living in.

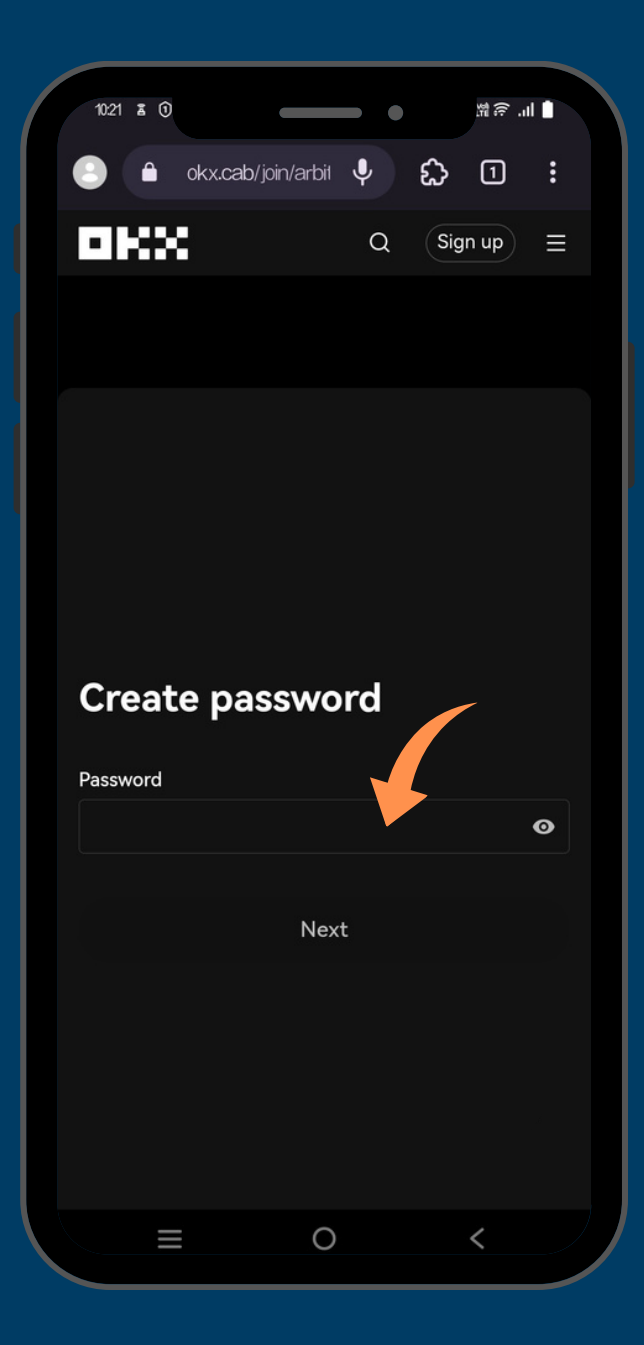

### **Step Five**

Create your password, make sure the contents of the password are not easy to guess and you always remember the password.

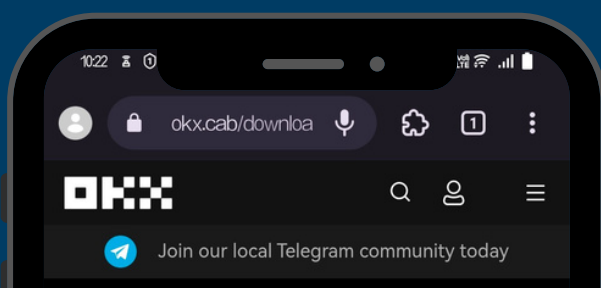

#### Your gateway to crypto & Web3

Crypto trading & Web3 - made easy for you

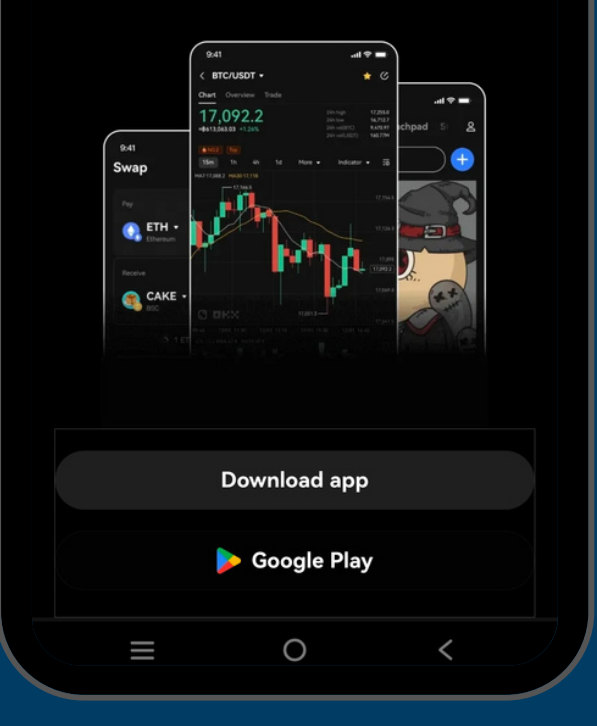

#### **Step Six**

If you have entered your password you will be directed to this display, proof that your account has been created please login via the website or directly through the application here we teach through the application.

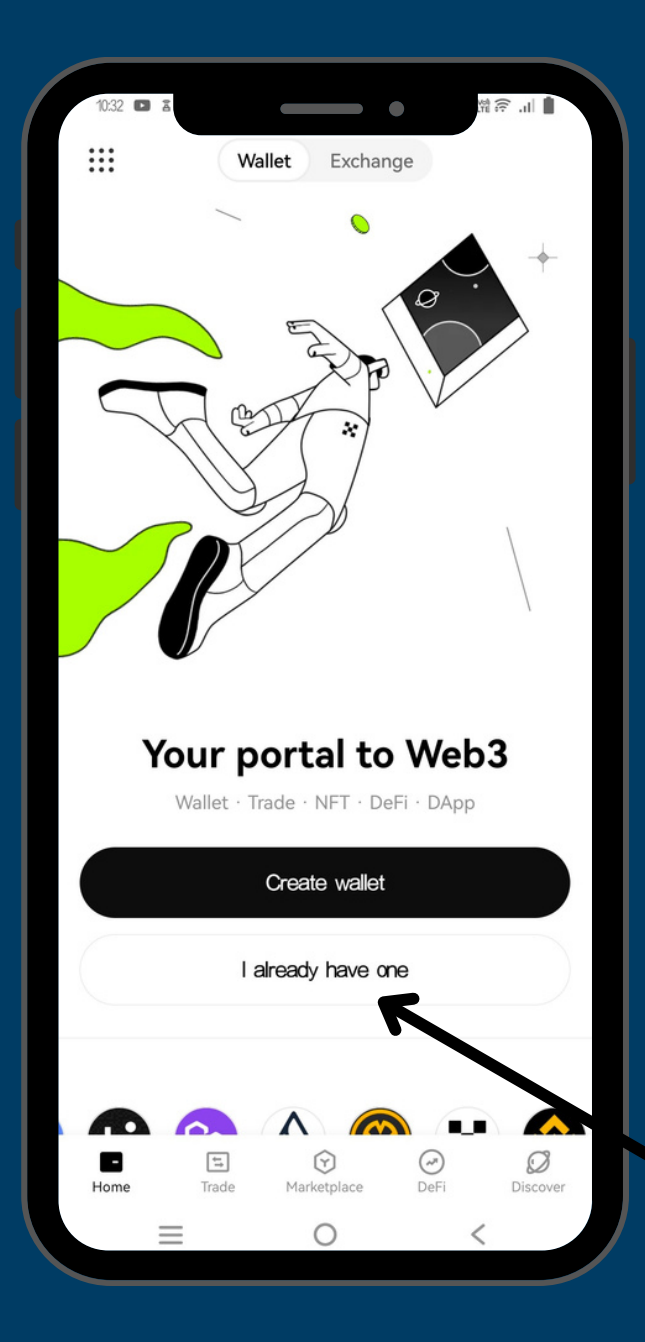

#### **Step Seven**

Click "**I Already Have One**"

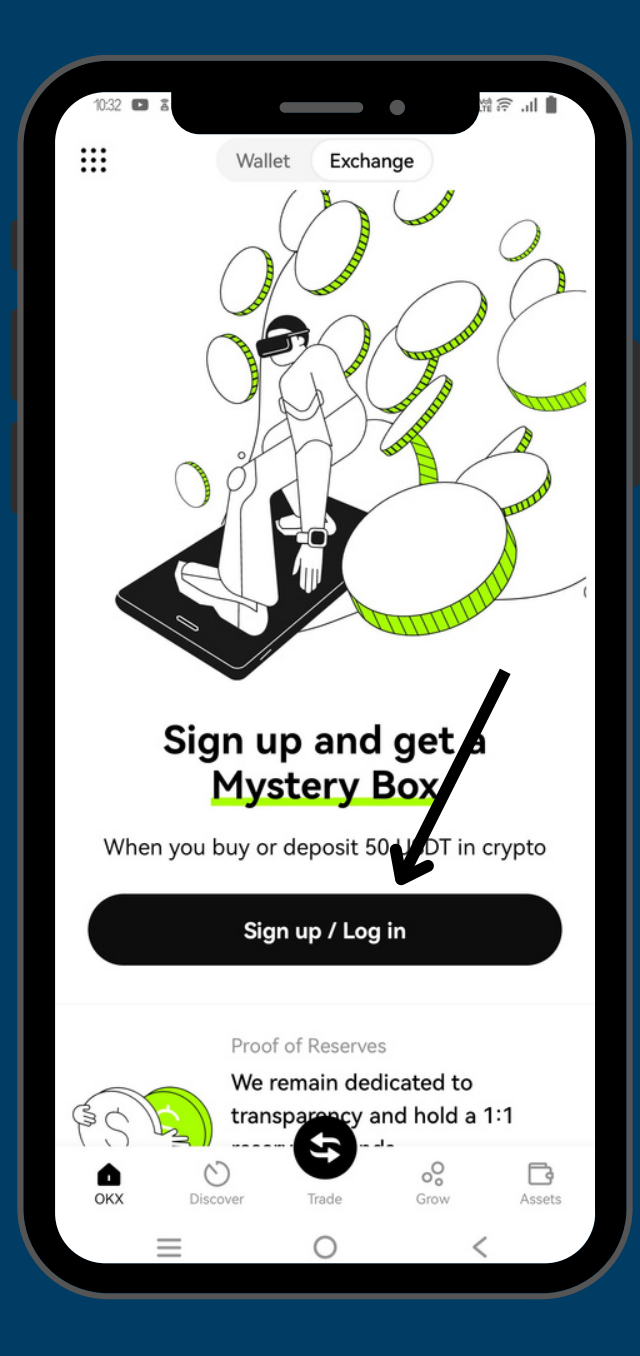

## **Step Eight**

Click "Sign Up/Log In"

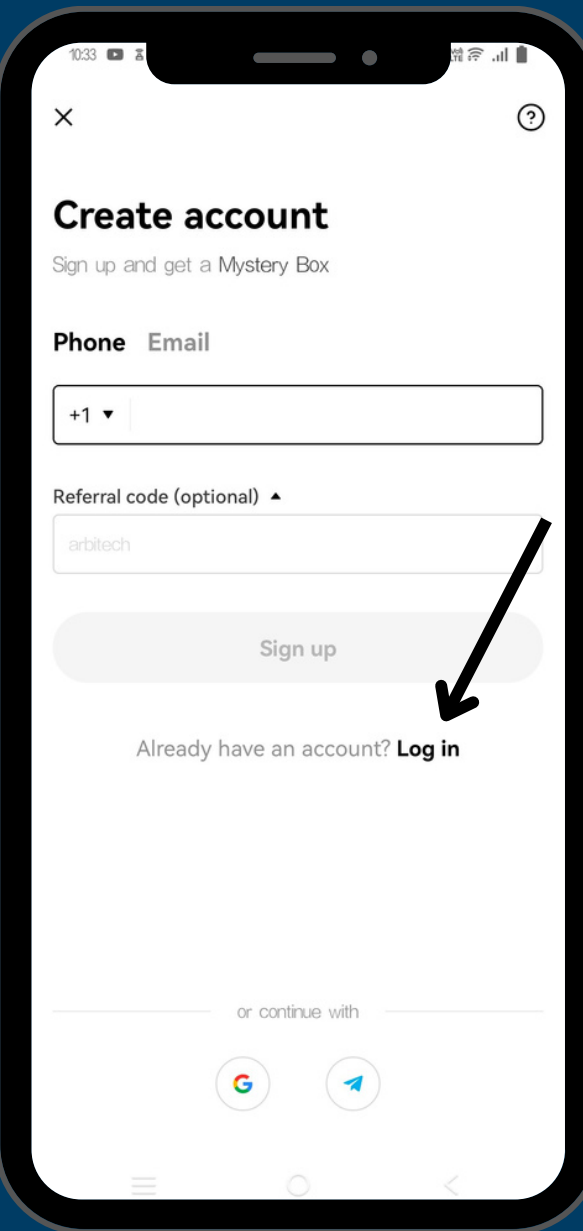

## **Step Nine**

#### Click "**Log in**" below

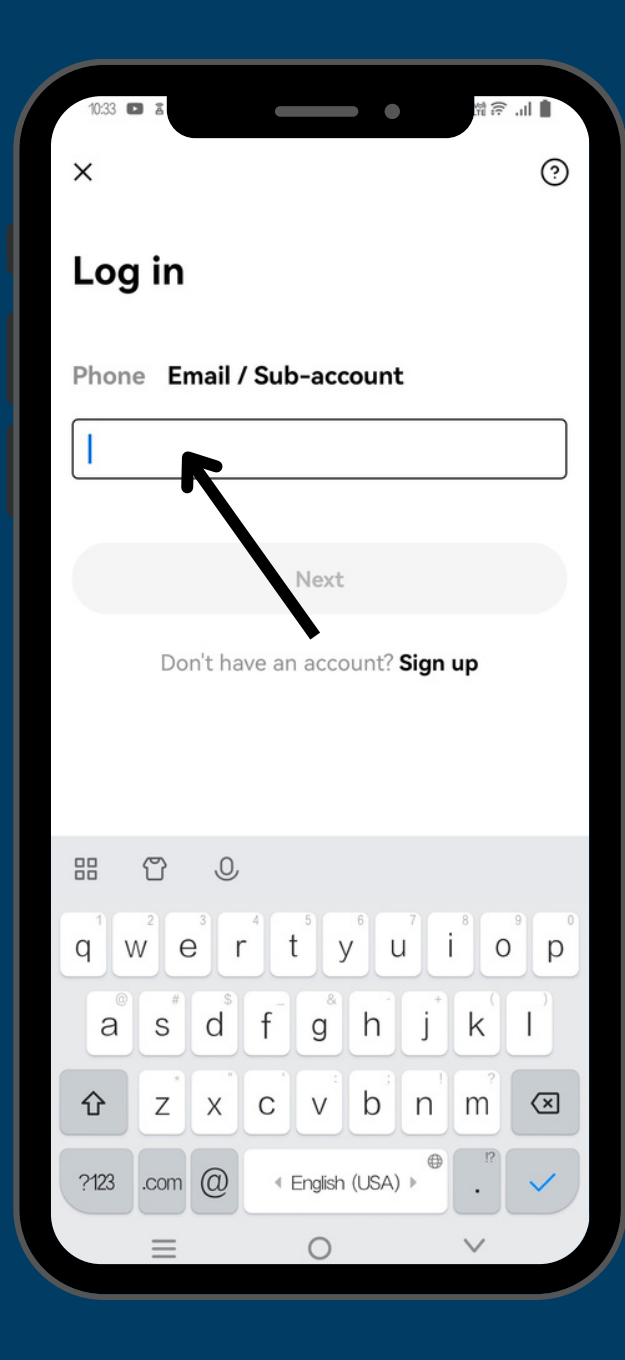

#### **Tenth Step**

Please enter the Email that you created earlier in step two.

# **How to Verify OKX account.**

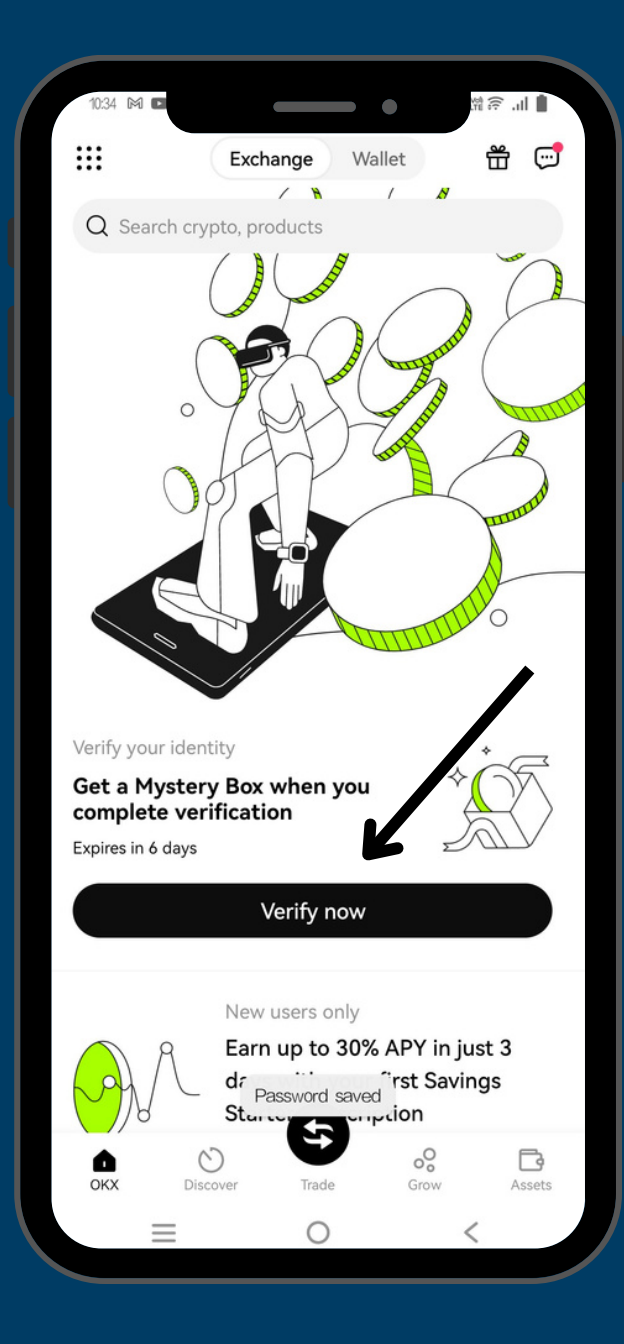

#### **First Step**

To perform KYC/account verification please click "**Verify Now**" and will be directed to a new view.

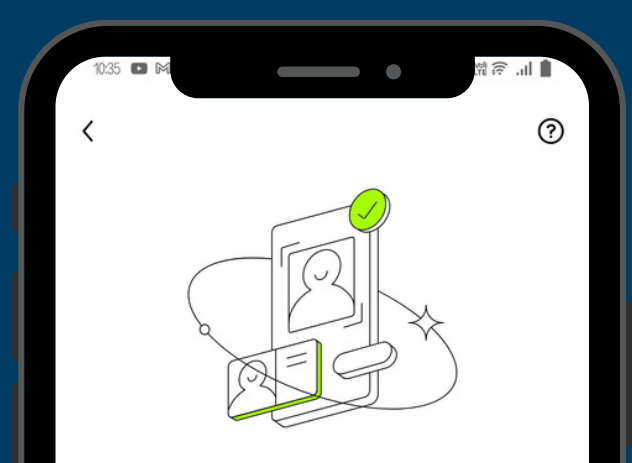

#### Verify your identity

To comply with local laws and regulations, and to help prevent identity theft and fraud, you need to complete identity verification to continue using our services.

#### We need some info including:

- $\bullet$ ID and selfie verification
- Residential address

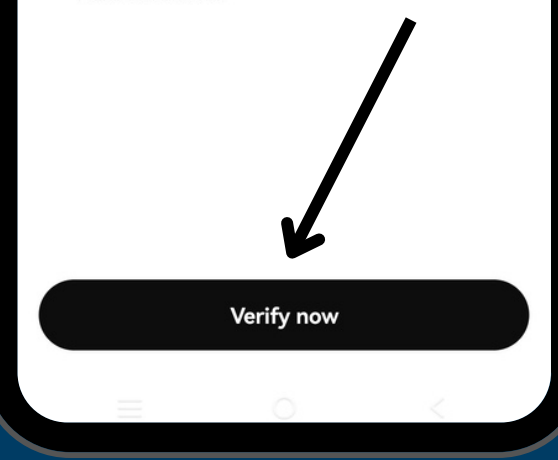

#### **Step Two**

Then please click "**Verify Now**" below, then you will go to the next stage.

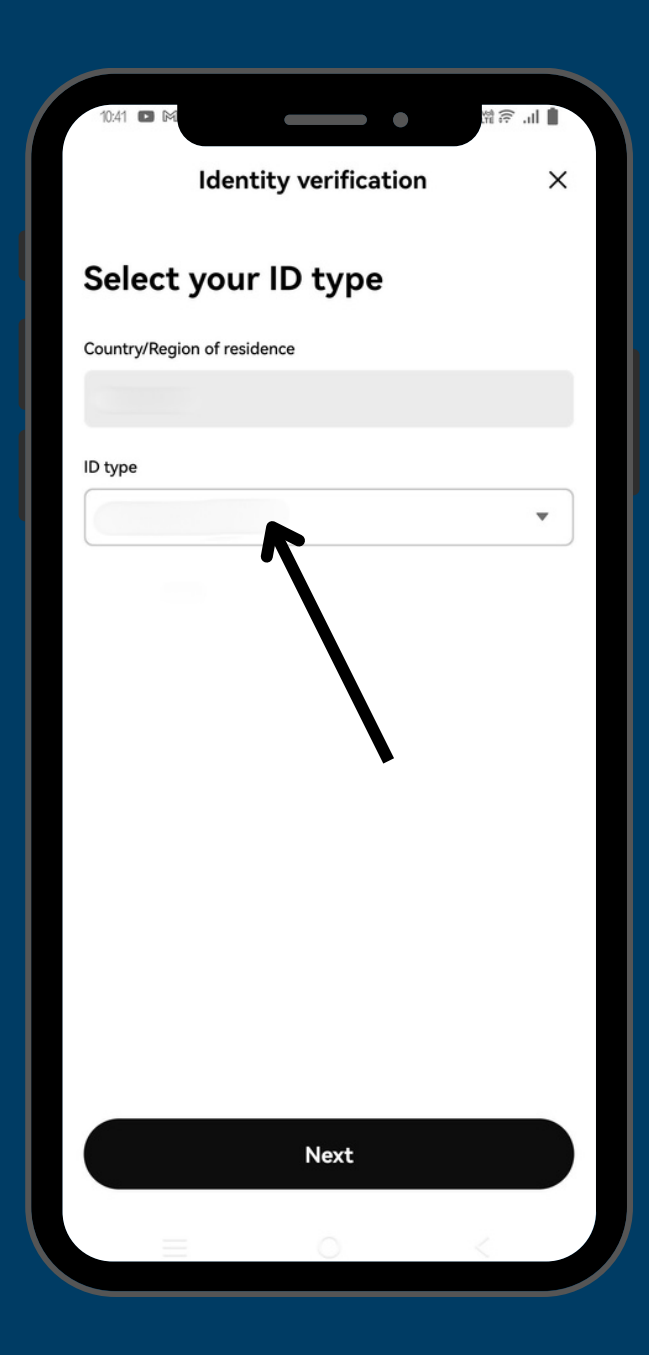

#### **Step three**

At this stage, please select the Id Type you want, which can be "**Driver ' s License, National ID Card, Passport, Identity Card**".

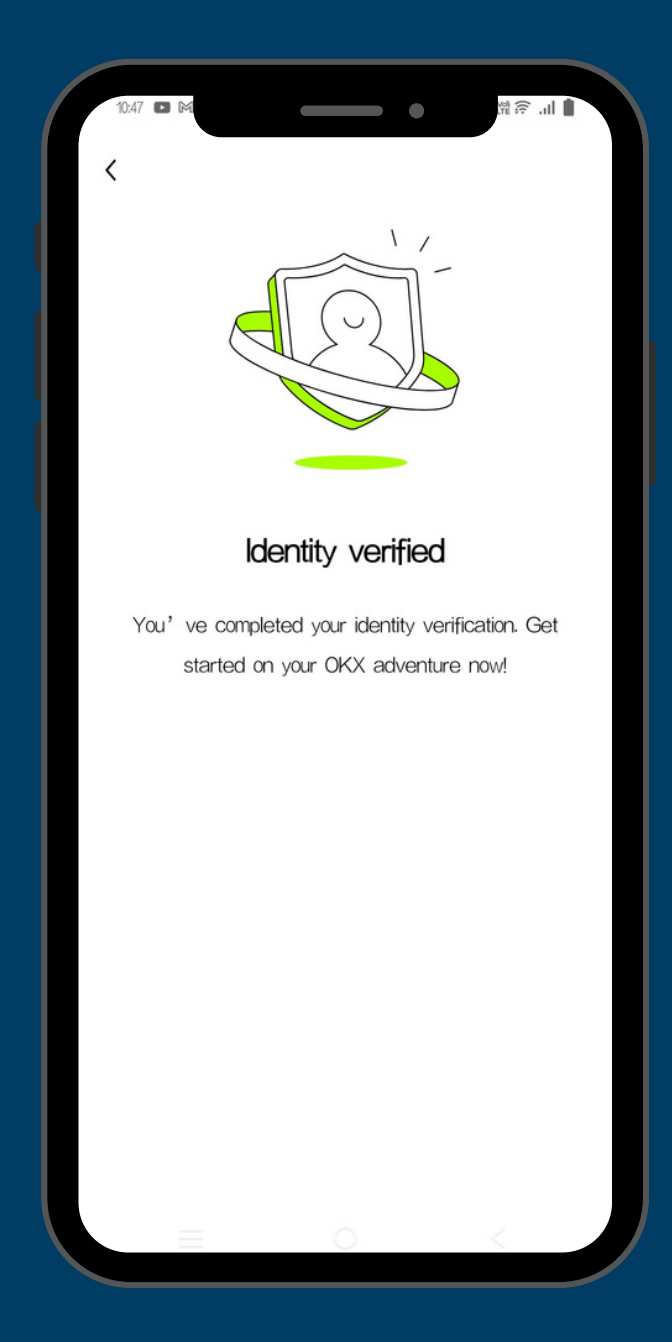

### **Step Four**

If the display on your mobile screen looks like this, congratulations you have completed the KYC stage. And you can proceed to the next stage.

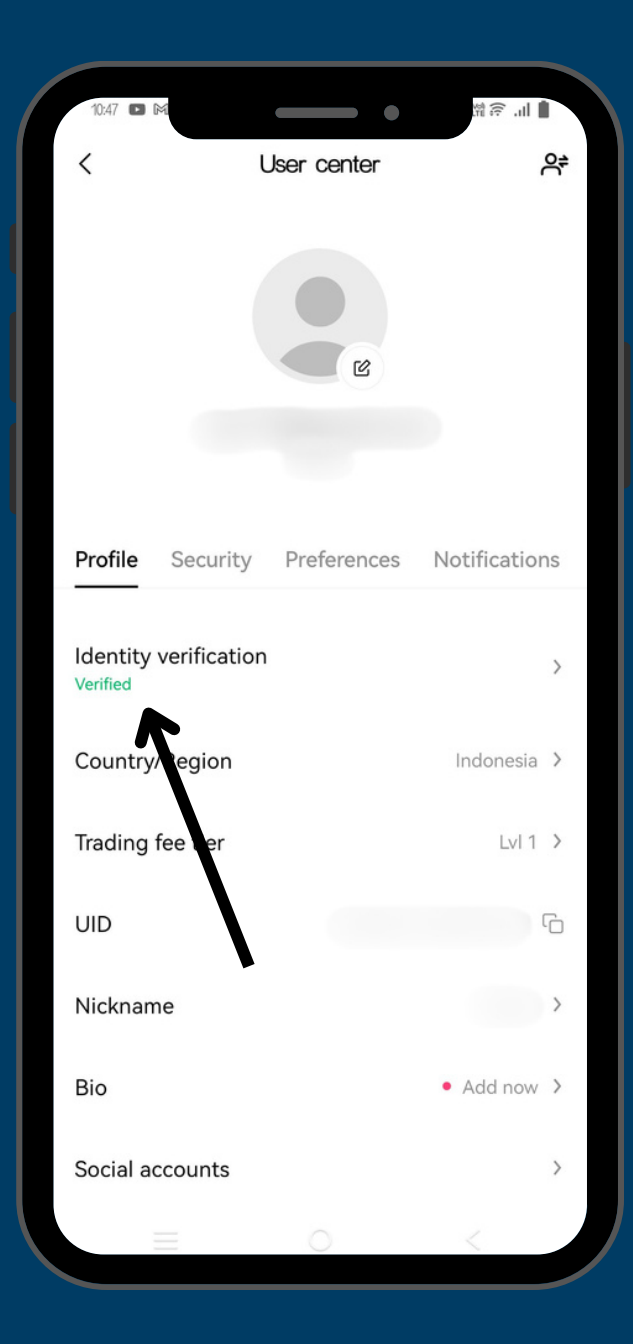

### **Step Five**

If you successfully do KYC / Verification on an okx account then in your bio in the "**Indentity Verification**" section it says "**verified**" it's mean successful verification.

# **How to connect OKX API key to ARBITECH**

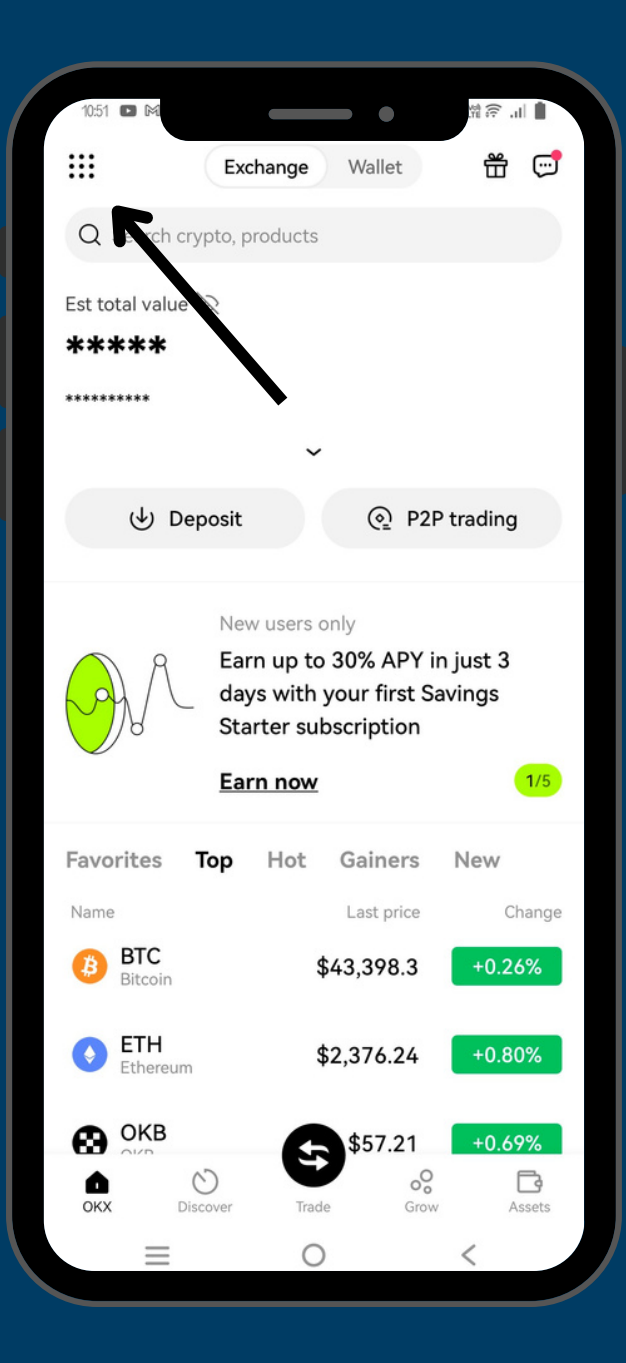

#### **First Step**

To get the API please follow this step. click top left on the OKX application display.

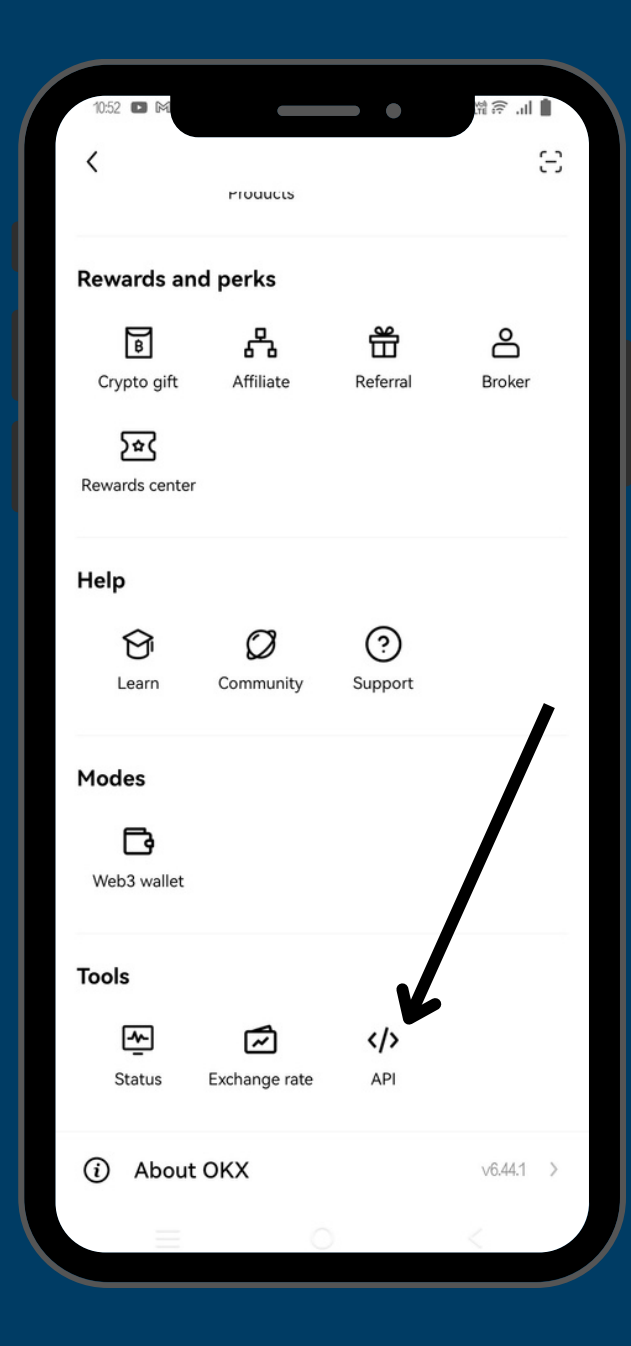

#### **Step Two**

Next you go to the top left menu section with the dot logo, then scroll down to this menu. Notice in the tools menu there are several options, then select the API menu

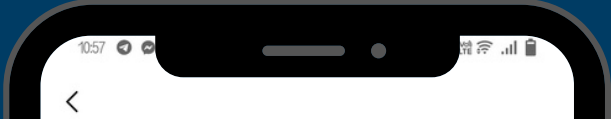

#### **API key**

We offer powerful APIs for you to integrate into your applications. They are divided into three categories: account, trading, and market trends. You can grant permissions for external services to view account balances and market trends, to trade and to withdraw funds.

Read V5 API guide >

### **Step Three**

#### Click "**CREATE API KEY**"

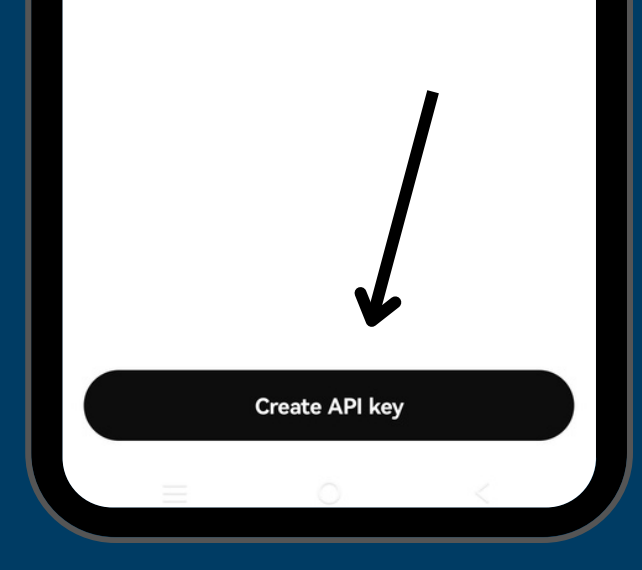

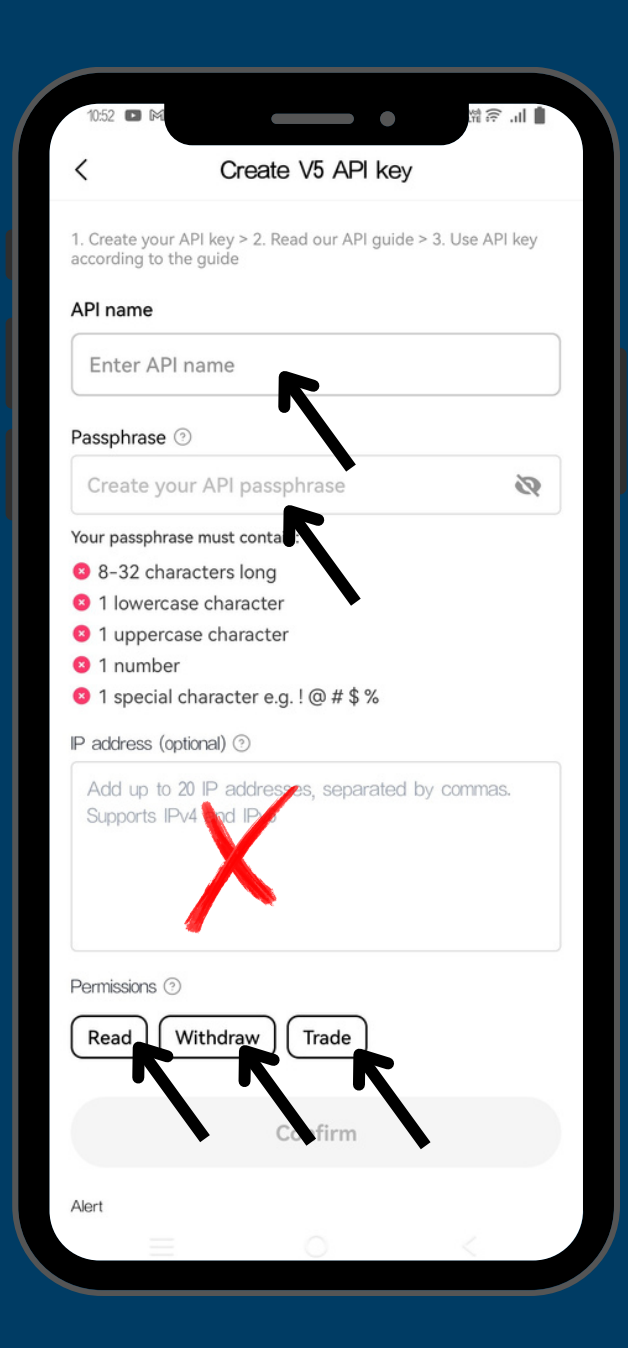

#### **Step Four**

Please enter the API name according to your choice (free), and for passpharse is also free according to your choice, phasspharse here is a kind of password. So make sure you remember everything.

Then for your IP Address just leave it blank. Next for the bottom there are permissions, you can activate everything. And click Confirm

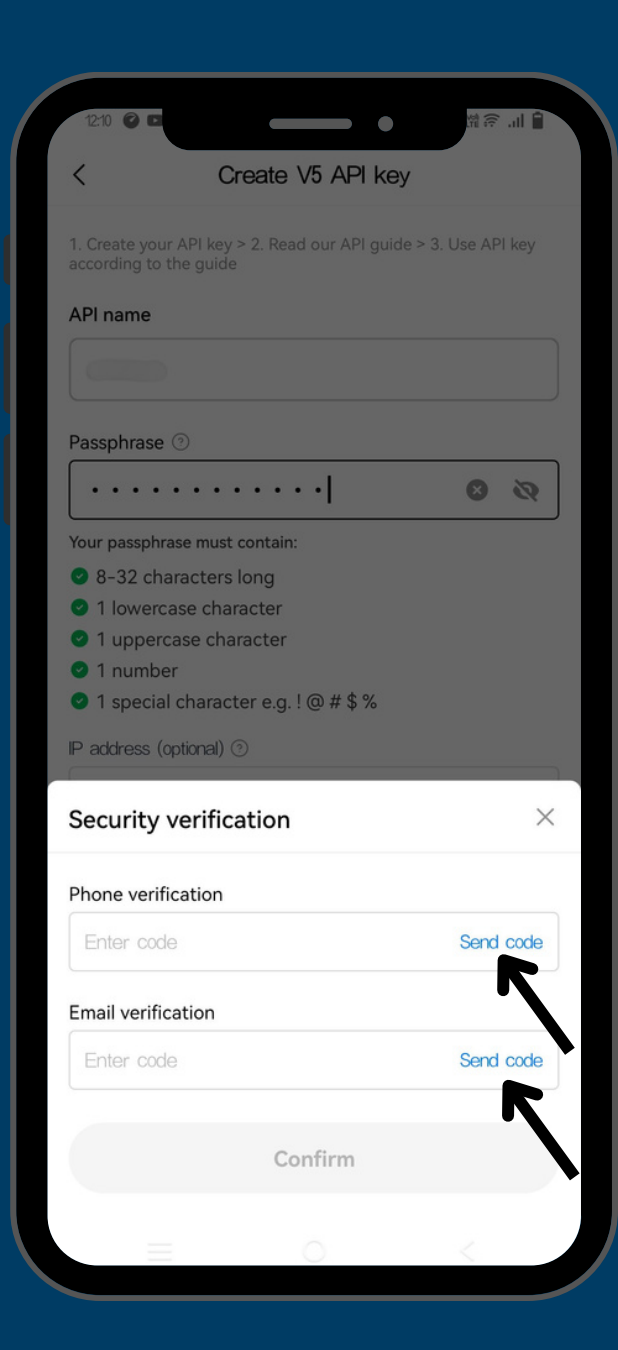

### **Step Five**

To continue creating an API Key you must verify to prove you really want to create an api, please verify your cellphone number and email that is connected to OKX.

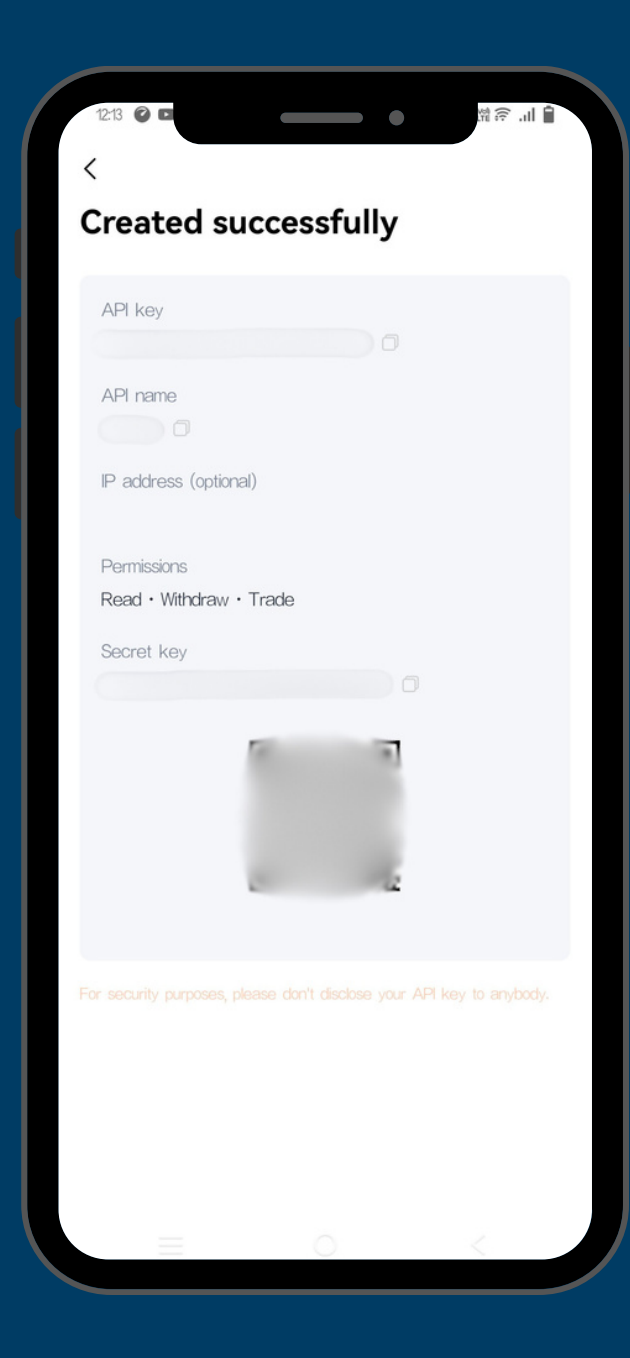

#### **Step Six**

After all stages are completed, and the display on your screen looks like this. Congratulations you have completed this stage. Than continue for the next stage.

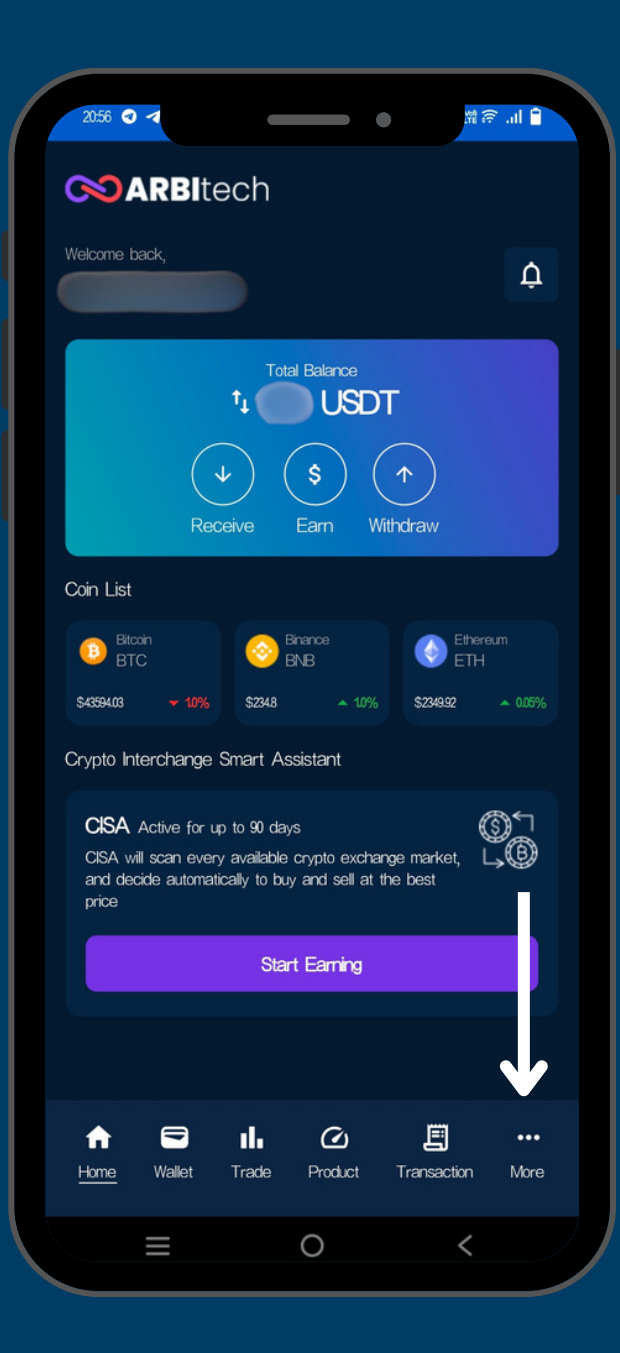

#### **Step Seven**

If you successfully create an API Key and to connect the API Key Click "**More**" on the bottom right in the application.

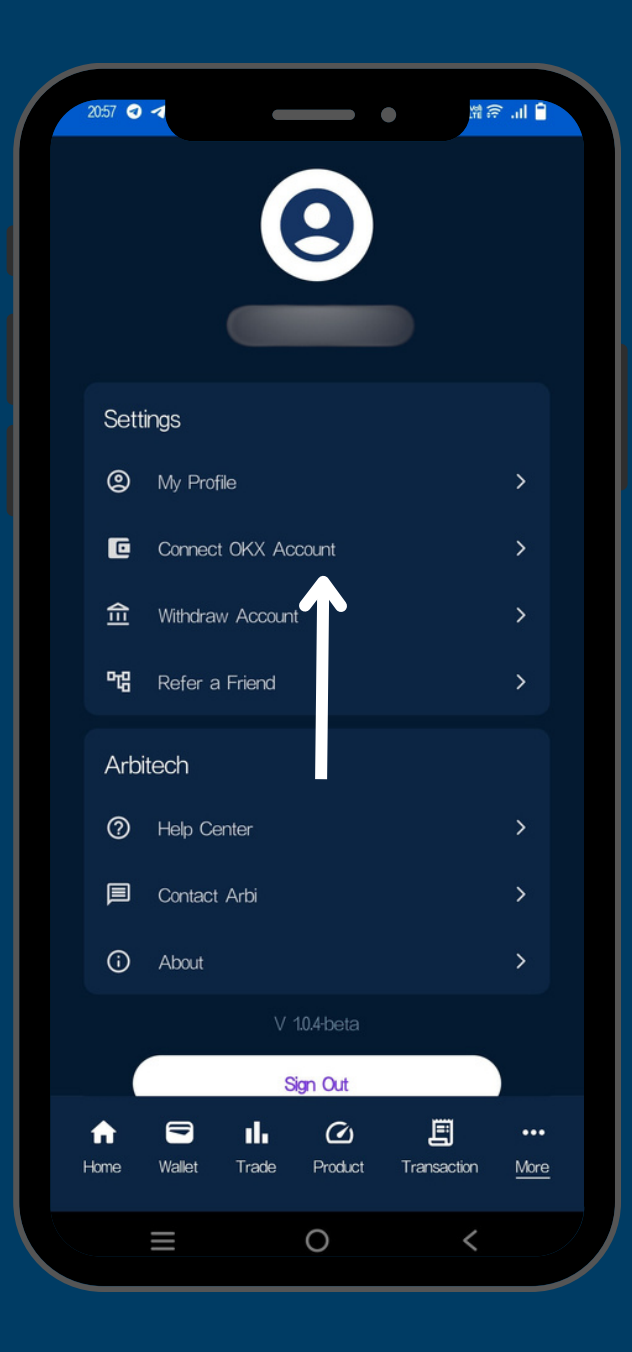

### **Step Eight**

After entering this view, the next step please see in the settings view, then select "**Connect OKX Account**" , then you will be taken to the next step.

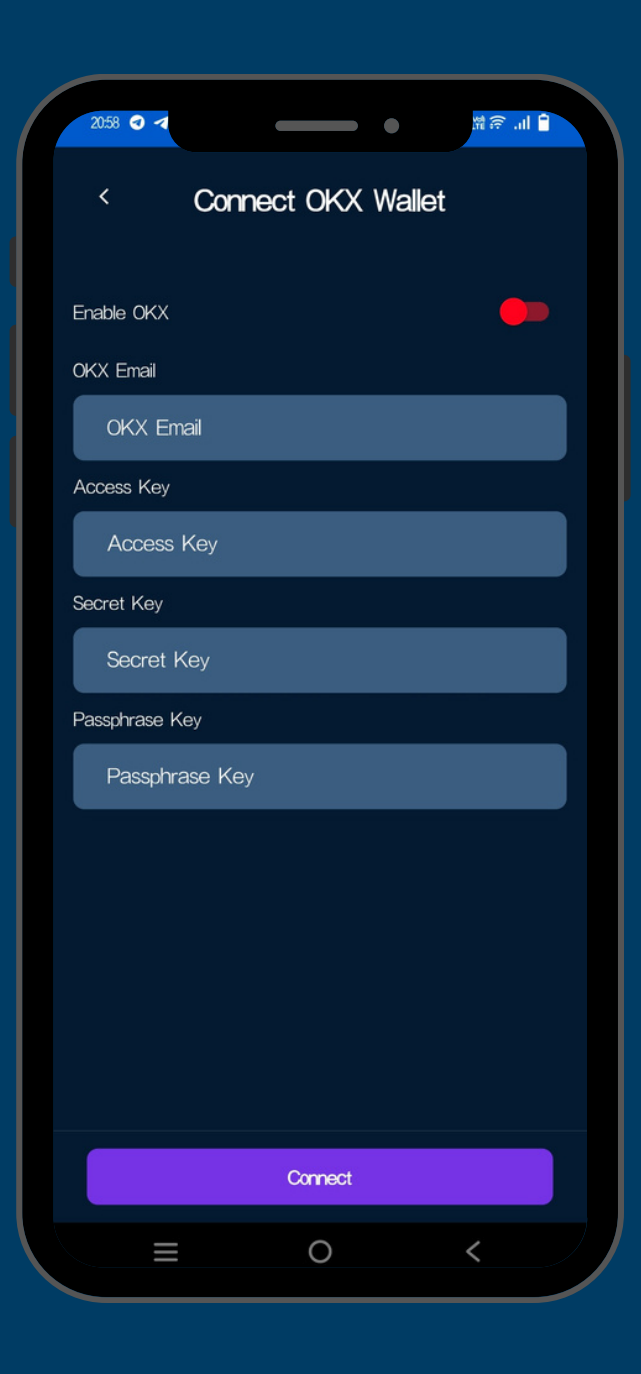

#### **Tenth Step**

Enter the same API key as in the sixth step, namely Email Okx you fill in with the okx email that you registered earlier, Access Key you fill in with the API key, Secret Key you fill in with the secret key, and finally pharse Equalize with the pharse that you created in okx earlier, don't forget to press "Enable OKX".

*Note: arbitech email and okx email must be the same and cannot be different. if it is different you cannot connect the Okx API in Arbitech.*

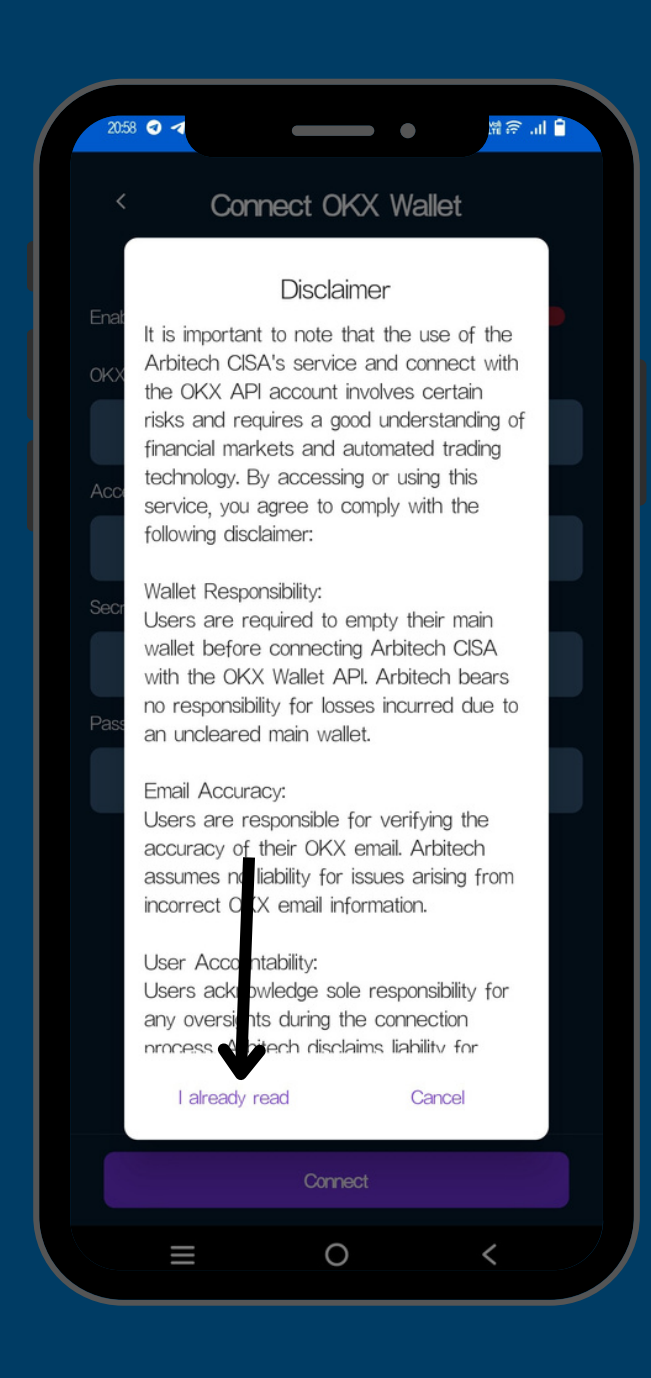

#### **Step Eleven**

After you fill in all the required data, a display will appear like the screenshoot beside, then you click "**I Already Read**"

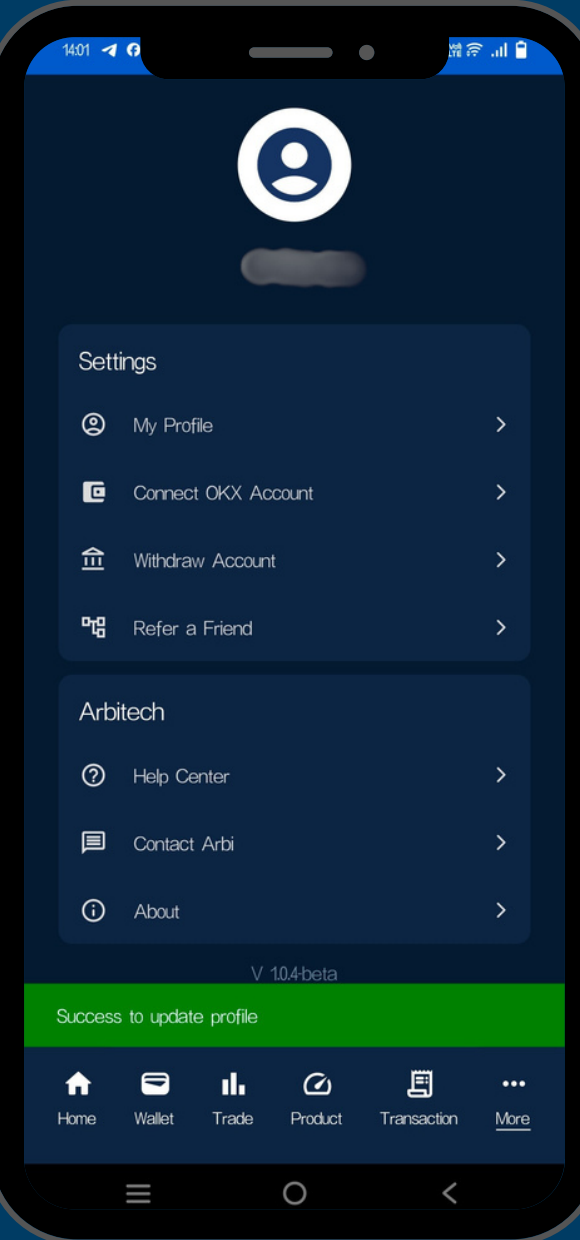

#### **Last Step**

The last step, if at the bottom of your screen there is a notification "**Succes To Update Profile**", then congratulations you have completed the last process. And your Arbitech account is now connected to OKX.

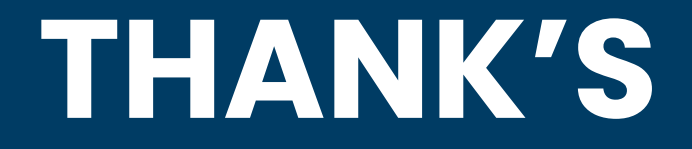